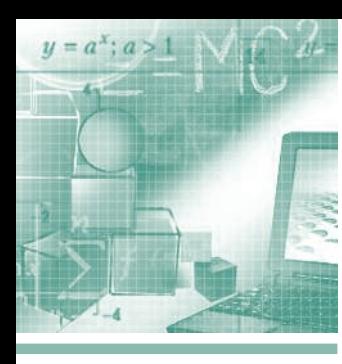

## **Модульный ПЛК GCAN-PLC – это просто... Делаем выводы!**

*Александр Константинов, Вячеслав Маценко, Александр Деркач*

**Настоящая статья служит цели упростить специалистам процесс первоначального изучения ПЛК GCAN компании Shenyang Vhandy Technology Co., Ltd. и инструментального ПО OpenPCS infoteam Software. В основу положен подход по созданию простого приложения для ПЛК GCAN-PLC-510, состоящего из задачи (программы) DIO\_AIO. Приложение реализует элементарные функции ввода и вывода дискретных и аналоговых сигналов. В статье вы ознакомитесь с номенклатурой оборудования ПЛК, процедурой установки ПО OpenPCS, подключением оборудования, процессом создания приложения и некоторыми инструментами тестирования и отладки.**

#### Введение

В рамках сегодняшних реалий ухода с отечественного рынка АСУ ТП большого количества европейских компаний образовался дефицит наличия готовых изделий для оперативной реализации проектов. Сложившаяся ситуация на рынке стала лакмусовой бумажкой для реального положения дел. Многие отечественные производители, позиционировавшие себя адептами импортозамещения, не выдержали проверку объективной реальностью. Не все отечественные производители смогли подтвердить выполнение постановления Правительства РФ от 17 июля 2015 г. № 719 «О подтверждении производства промышленной продукции на территории РФ». Огромное влияние на ценообразование и сроки поставки изделий отечественного производства оказал дефицит электронных компонентов и неготовность держать большой запас данных компонентов на складах в РФ.

Как известно, рынок АСУ ТП, как и природа, не терпит пустоты. Одними из первых на сложившуюся ситуацию среагировали китайские производители, поскольку изначально были ориентированы на производство изделий полного цикла. То есть данные компании не испытывают проблем с ввозом элементной базы, ибо производят её у себя в стране.

Типичным примером такой компании может служить фирма Shenyang Vhandy Technology Co., ltd. из Шэньяня, промышленного центра на северо-востоке Китая. Это высокотехнологичное предприятие, основанное на базе Шэньянского технологического университета. Компания предоставляет клиентам такие продукты, как модули полевой шины и промышленные контроллеры, и уже давно занимается разработкой изделий в области промышленной связи и управления.

Компания изначально сделала акцент в реализации изделий на базе сетевого протокола **CAN** (англ. *Controller Area Network*). Ключевой сферой применения для данного протокола являются транспортные средства – автомобили, в частности. Выпускаемая продукция получила торговую марку GCAN. Наиболее популярными изделиями компании являются автомобильные иммобилайзеры GCAN и различные конвертеры интерфейсов CANopen, монтируемые на ДИН-рейку. Стоит отметить чип компании GCAN-

305 для монтажа на печатные платы для преобразования CANopen в UART.

Однако, со слов представителей компании, сегодня наибольший объём производства составляют модульные ПЛК GCAN. Корпусировка контроллеров и модулей полностью сохраняет габаритные размеры изделий именитых европейских производителей. В частности, модули ввода-вывода имеют ширину всего 12 миллиметров и оснащены восемью пружинными разъёмами для подключения проводов.

Благодаря собственной линии поверхностного монтажа, тестовой лаборатории и наличию гарантированных запасов элементной базы производитель изготавливает более 10 000 модульных ПЛК в месяц. В настоящее время годовой оборот компании превысил значение в 100 миллионов юаней.

В рамках данной публикации мы постараемся более подробно рассказать об особенностях GCAN на базе опыта практической эксплуатации.

*Таблица 1. Номенклатура модулей центрального процессора ПЛК GCAN*

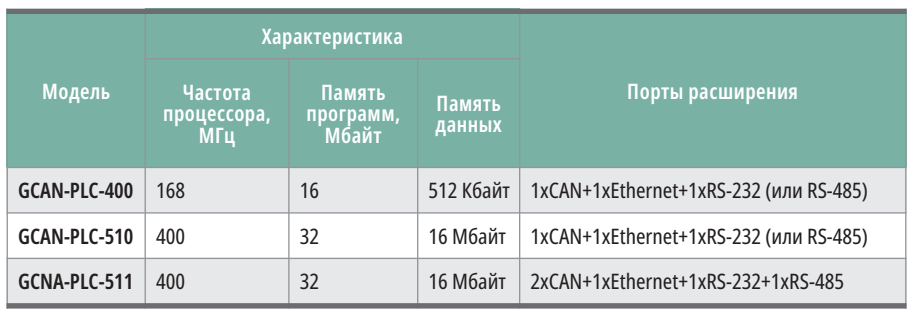

Модельный ряд программируемых логических контроллеров серии GCAN-PLC представлен тремя моделями, характеристики которых приведены в табл. 1. С точки зрения выбора элементной базы стоит отметить микроконтроллеры китайского подразделения компании ST Microelectonics серии STM32. Чипы STM32 группируются в серии, в рамках каждой из которых используется одно и то же 32-битное ядро

ARM, например, Cortex-M7F, Cortex-M4F, Cortex-M3, Cortex-M0+ или Cortex-M0. Каждый микроконтроллер состоит из ядра процессора, статической RAM-памяти, флеш-памяти, отладочного и различных периферийных интерфейсов. Перечень интерфейсных портов ПЛК это CAN, Ethernet, RS-232 или RS-485 в различных комбинациях. Исходя из практического опыта, стоит выделить модели 5XX серии, ибо ЦПУ с частотой

#### Таблица 2. Номенклатура модулей узла сети ПЛК GCAN

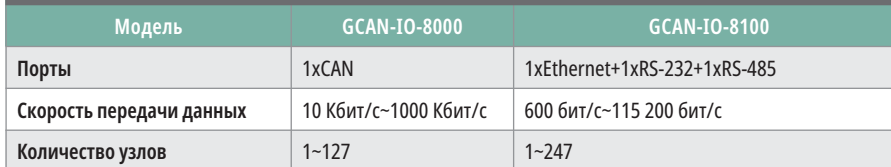

#### Таблица 3. Номенклатура модулей ввода-вывода ПЛК GCAN

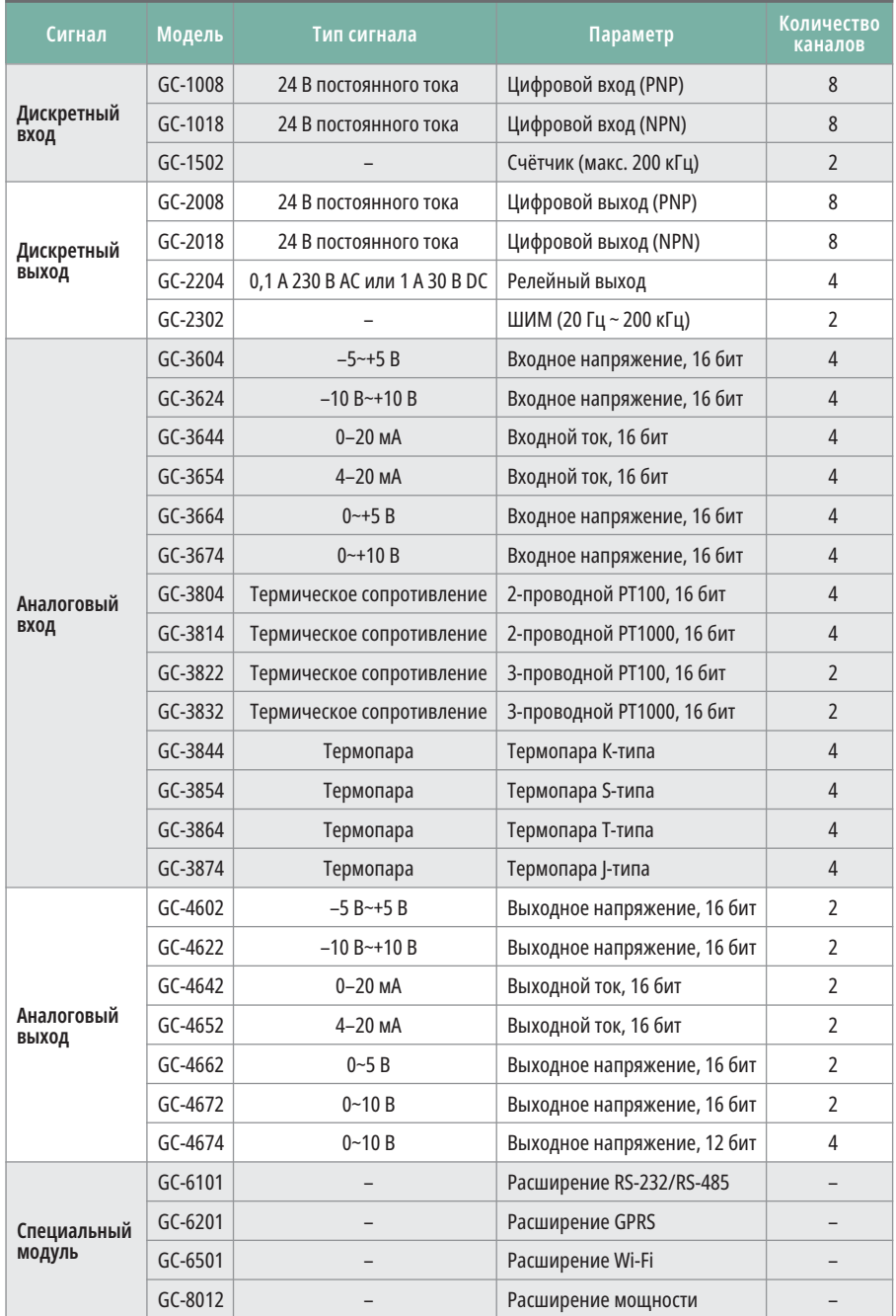

400 МГц гораздо лучше справляется с задачами при минимальной разнице в цене относительно модели с процессором 168 МГц.

Отдельной группой выделяются повторители узла сети (каплеры), получившие заказной код GCAN-IO (табл. 2). Такое устройство, собирая информацию с аналоговых и дискретных датчиков, передаёт их на верхний уровень. Заказчики чаще всего используют их в виде преобразователей интерфейсов благодаря демократичной цене относительно конкурентов.

Перечень модулей ввода-вывода GCAN (табл. 3) позволяет работать со всеми популярными видами сигналов. В качестве внутренней шины связи внутри системы применяется шина GC-bus, реализованная на базе протокола CAN.

Стоит отметить подход производителя к модулям, работающим с температурными сигналами. В отличие от конкурентов с универсальными модулями под несколько видов термопар или термометров сопротивления, GCAN производит отдельные модули под конкретный вид сигнала. Такой подход имеет свои плюсы с точки зрения низкой стоимости цены канала.

На примере релейного модуля GC-2204 можно увидеть грамотный подход к подбору элементной базы - применяемые реле производятся на китайских производственных мощностях известного производителя (рис. 1). Среди технических характеристик GCAN можно выделить следующие параметры:

- напряжение питания 24 В пост. тока  $(-15...+20\%);$
- диапазон рабочих температур от  $-40$  до +85°С;
- влажность 95%, без конденсации;
- $\bullet$   $\theta$ MC-тест EN 55024:2011-09, EN 55022:2011-12;
- вибрационная нагрузка EN 60068-2-6, EN 60068-2-27/29;
- радиационная стойкость EN 61000-6-2, EN 61000-6-4;
- степень защиты корпуса IP 20. В табл. 3 приведена номенклатура модулей ввода/вывода ПЛК GCAN.

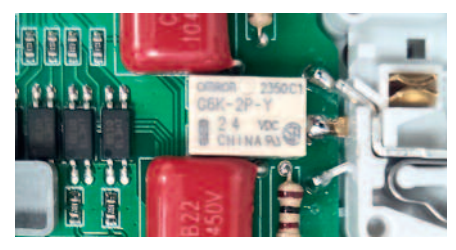

Рис. 1. Фотография платы модуля ввода-вывода GCAN

#### Комплект поставки

От слов – к делу. Ты помнишь, как всё начиналось…

Несомненно, важным атрибутом для изучения и освоения любого контроллерного оборудования является не только само «железо», но и поставляемый производителем комплект материалов: документация, ПО, примеры проектов и т.д. Что же предлагается компанией Shenyang Vhandy Technology для работы с контроллерами GCAN? Авторы статьи решили детально изучить эту тему на практике и личном опыте и заказали комплект оборудования GCAN. Результатами этой работы мы и решили поделиться с нашими читателями. Поставка этого оборудования от производителя осуществляется в следующем виде:

● модуль контроллера – в нашем случае это модель GCAN-PLC-510. В комплект поставки контроллера входит набор аксессуаров;

- модули аналогового и дискретного ввода-вывода;
- документация: руководство пользователя на контроллеры и модули вводавывода, руководство пользователя на инструментальное ПО OpenPCS, руководство по примене-нию GCAN-PLC;
- утилита для конфигурирования "GCAN PLC Solution";
- инструментальное ПО OpenPCS, файл целевой платформы GCAN PLC Target; ● демо-проекты.

Далее приведено подробное описание данного комплекта поставки контроллера, документации и ПО.

#### Комплект поставки контроллера GCAN-PLC-510

Производитель позаботился и поставил всё необходимое для начала рабо-

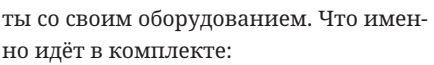

- непосредственно сам **модуль контроллера GCAN-PLC-510** (рис. 2);
- **модуль ввода питания GC-8011**. Данный модуль ввода питания конструктивно является частью модуля контроллера и жёстко зафиксирован на нём, как отражено на рис. 2. Предназначен для организации питания системы (контроллера, модулей ввода-вывода) и шины питания внешних цепей (датчиков и исполнительных механизмов);
- **терминальный модуль GC0001** (рис. 3 а). Каждая конфигурация, состоящая из модулей ввода-вывода серии GC-xxxx, должна включать в себя такой терминальный модуль. Он устанавливается в конце сборной линейки модулей, обеспечивая корректную передачу данных и питания по

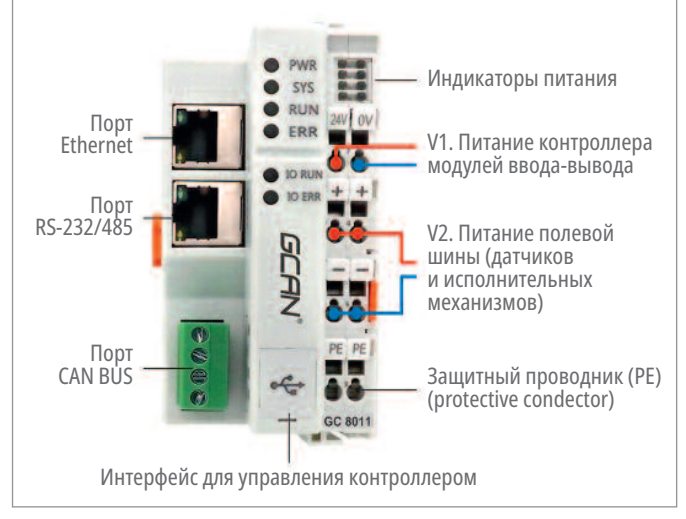

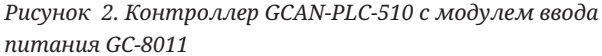

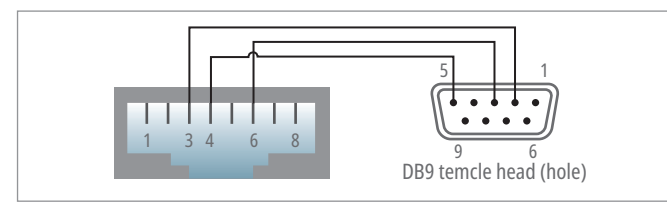

*Рис. 4. Схема распайки кабеля-переходника с разъёмами RJ-45/DB9*

*Таблица 4. Распиновка сигналов кабеля-переходника с разъёмами RJ-45/DB9*

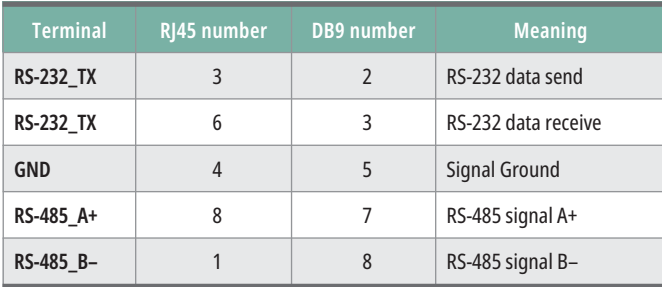

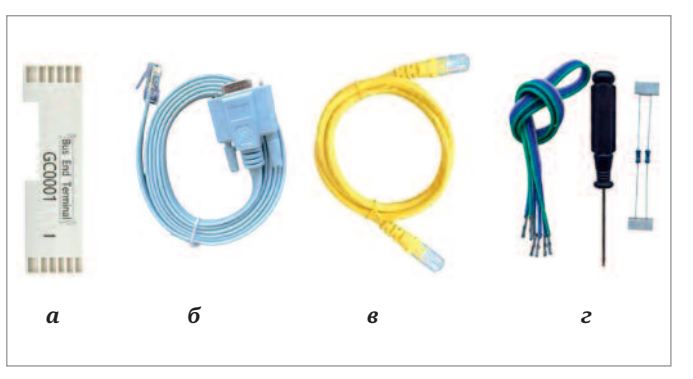

*Рис. 3. Набор аксессуаров в комплекте поставки контроллера GCAN-PLC-510: а – терминальный модуль GC0001; б – кабель-переходник с разъёмами RJ-45/DB9; в – кабель для программирования с разъёмами RJ-45/RJ-45;*

*г – набор принадлежностей*

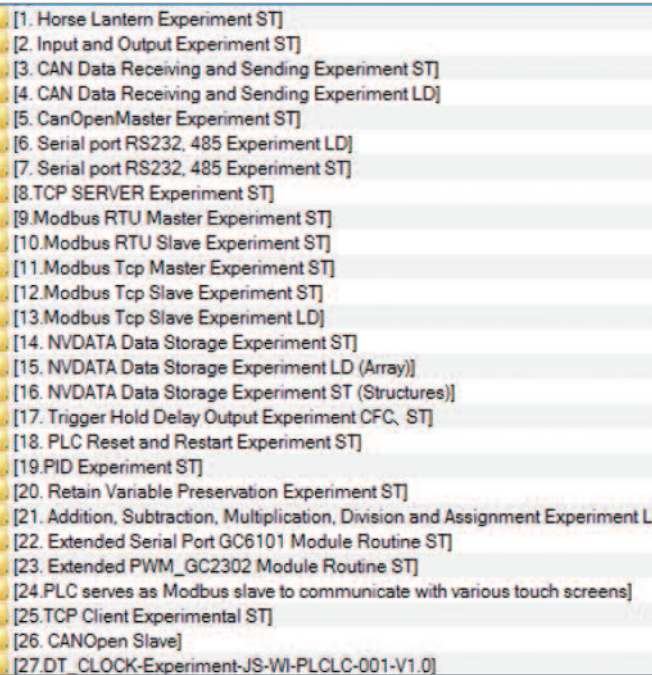

*Рис. 5. Список демо-проектов от производителя*

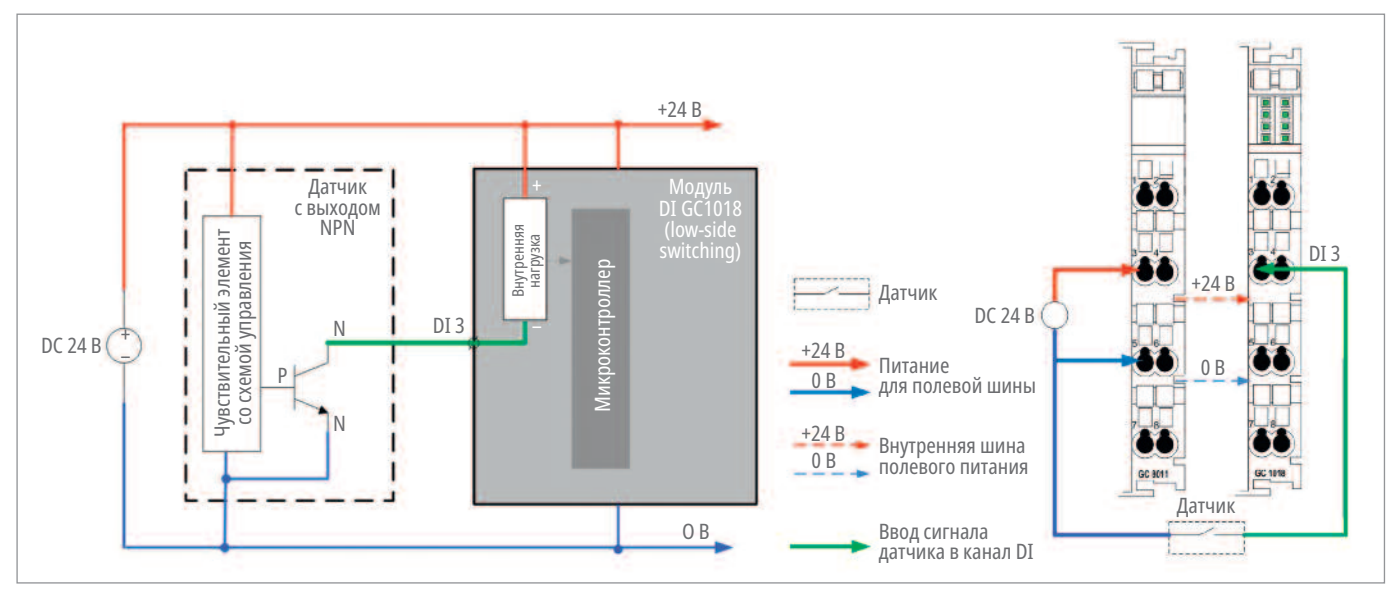

*Рис. 6. Дискретный ввод DI, NPN. Модуль GC-1018*

внутренней шине. Отсутствие терминального модуля или его неправильная установка вызовут ошибки во всей системе GCAN;

- **кабель-переходник с разъёмами RJ-45/DB9** (рис. 3 б). Коммуникационный порт стандартов RS-232/485 в контроллере GCAN-PLC-510 физически выведен на дополнительный разъём RJ-45. Фирменный кабель-переходник позволит вынести сигнальные линии RS-232/485 с разъёма RJ-45 на традиционный, стандартный разъём DB9. Схема распайки переходника приведена на рис. 4. В табл. 4 указана распиновка сигналов RS-232/485 по разъёмам RJ-45, DB9;
- **кабель для программирования с разъёмами RJ-45/RJ-45** (рис. 3 в). Этот обычный патч-корд добавлен производителем в комплект поставки для быстрого соединения с контроллером, для заливки проекта и онлайнотладки программы;
- **набор принадлежностей** (рис. 3 г). Представляет собой отвёртку и комплект сигнальных проводов, которые могут пригодиться инженеру, начинающему работу с системой GCAN.

#### Инструментальное ПО OpenPCS

Для разработки проектов автоматизации, выполняемых на контроллерах серии GCAN-PLC-ххх, используется инструментальное ПО – среда разработки проектов OpenPCS. Функционал и возможности этой программы детально описаны ниже на примере практической задачи. Инсталлятор ПО OpenPCS поставляется в виде исполняемого файла с расширением .exe. Установка приложения выполняется стандартной

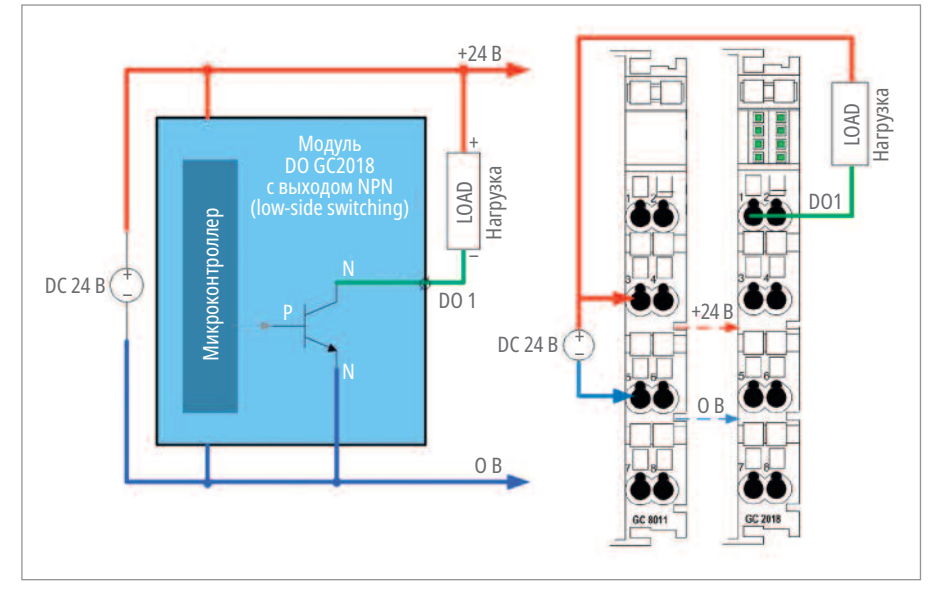

*Рис. 7. Дискретный вывод DO, NPN. Модуль GC-2018*

процедурой в операционной системе Windows.

Неотъемлемой частью проекта в среде OpenPCS является файл целевой платформы – так называемый Targetфайл. Он содержит информацию о ресурсах контроллера, интегрируя эти данные в среду разработки. Для контроллеров серии GCAN-PLC-ххх этот файл имеет название "GCAN PLC Target" и поставляется в комплекте фирменного ПО. Процедура установки этого файла тоже не вызывает затруднений и имеет лишь несколько нюансов.

#### **Документация**

Комплект документации от компании Shenyang Vhandy Technology выглядит достаточно стандартно и представлен в следующем базовом виде.

● Руководство пользователя на все модели контроллеров серии GCAN-PLCxxxx (англ. яз.)

- Руководство пользователя на все модули ввода-вывода серии GC-xxxx (англ. яз.)
- Руководство пользователя на ПО OpenPCS Version 7.1 (англ. яз.)

Отдельно стоит ещё отметить дополнительный документ «Руководство по применению GCAN-PLC для начинающих». По крайней мере, такое название выдаёт онлайн-переводчик, которым нам пришлось воспользоваться, поскольку значительная часть текста этого документа написана иероглифами на оригинальном языке производителя. Однако этот факт нисколько не снижает уровень понимания и ценность полученной информации.

В «Руководстве по применению GCAN-PLC для начинающих» приводятся не только рекомендации по настройке оборудования и установке ПО OpenPCS, примеры программ, но ещё и описываются

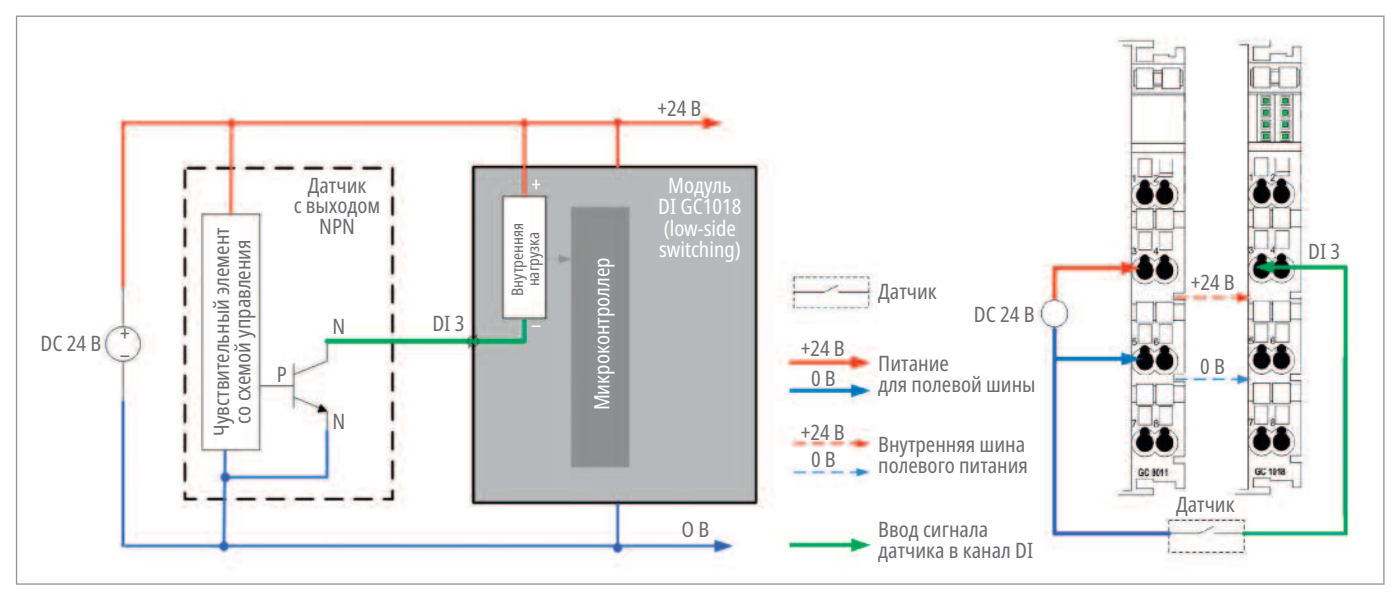

Рис. 8. Дискретный ввод DI, PNP. Модуль GC-1008

Таблица 5. Цепи питания для контроллера GCAN-PLC-510

| <b>Terminal</b> | <b>Number</b>   | <b>Definition</b> |
|-----------------|-----------------|-------------------|
| 24 V            | 1               | Input 24 V pover  |
| 0V              | $\mathfrak{p}$  | <b>GND power</b>  |
| $\ddot{}$       | 3               | IO positive power |
| $\ddot{}$       | $\overline{4}$  | IO positive power |
|                 | 5               | IO negative power |
|                 | $6\overline{6}$ | IO negative power |
| PE              | 7               | shield            |
| PE              | 1               | shield            |

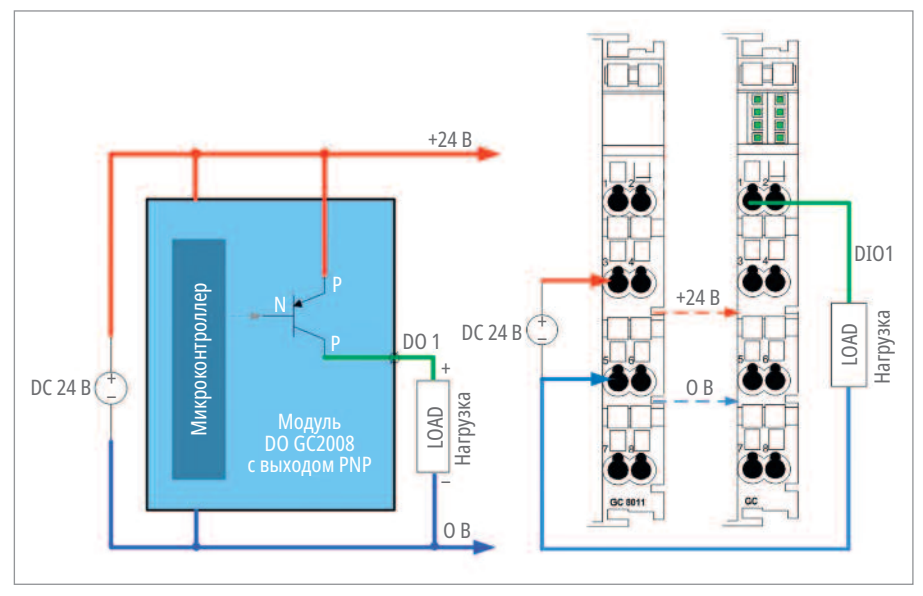

Рис. 9. Дискретный вывод DO, PNP. Модуль GC-2008

библиотеки функциональных блоков (далее ФБ), которые можно использовать при разработке прикладной программы контроллера.

В главе "Basic instruction set" приводится описание стандартных ФБ для типовых операций работы с данными, логические, временные и математические функции.

Глава "Extended function block" посвящена специальным ФБ, применяемым для реализации популярных протоколов обмена данными, применяемых в промышленности: CANopen, MODBUS, МОТТ. Кроме того, здесь же представлены ФБ для работы с портами контроллера GCAN: для порта Ethernet - это использование сокетов для передачи и отправки данных; для портов стандарта RS-232/485 - взаимодействие с USART.

Примеры проектов, в том числе с применением описанных выше ФБ, предлагаются производителем в комплекте с технической документацией. Этот список демопроектов приведён на рис. 5.

#### Подключение оборудования

В этом разделе мы разберём схему подключения питания и сигналов ввода-вывода в системе GCAN.

#### Схема организации питания

Схема организации питания системы на базе контроллера GCAN изображена на рис. 2. Требуется обеспечить два ввода питания.

- 1. Общее электрическое питание самого контроллера и подключённых к нему модулей ввода-вывода обозначено как "V1" на рис. 2. Осуществляется от внешнего источника постоянного тока с напряжением 18...30 В, подключаемого к клеммам "24V", "ОV" модуля ввода питания GC-8011.
- 2. Питание полевой шины (цепей датчиков и исполнительных механизмов) - обозначено как "V2" на рис. 2. Осуществляется от внешнего источника постоянного тока с ввода напряжения 24 В, подключаемого к клеммам "+", "-" модуля ввода питания GC-8011. Далее напряжение распределяется по системе через ножевые контакты, расположенные на корпусах модулей GC-хххх.

В табл. 5 приведён соответствующий список цепей питания.

#### Схема подключения сигналов ввода-вывода

Для модулей дискретного ввода и вывода применяются разные схемы подключения входных и выходных цепей в зависимости от типа и исполнения модуля. Эти схемы приведены на рис. 6-9.

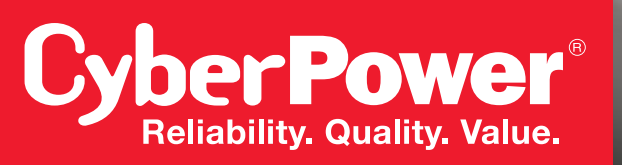

## **Больше мощности на меньшей площади 6000 Вт в 2U**

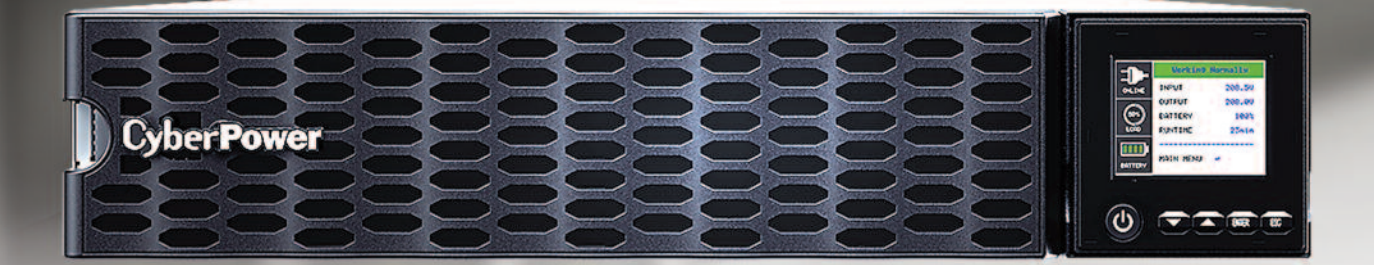

Технология двойного преобразования (online) Коэффициент мощности = 1 Встроенные аккумуляторные батареи Подключение до 10 внешних батарейных блоков Технология выравнивания заряда «Горячая» замена батарей через фронтальную панель Карта сетевого управления в комплекте

**ИБП CyberPower OL5KERTHD / OL6KERTHD**

5000 Вт / 6000 Вт

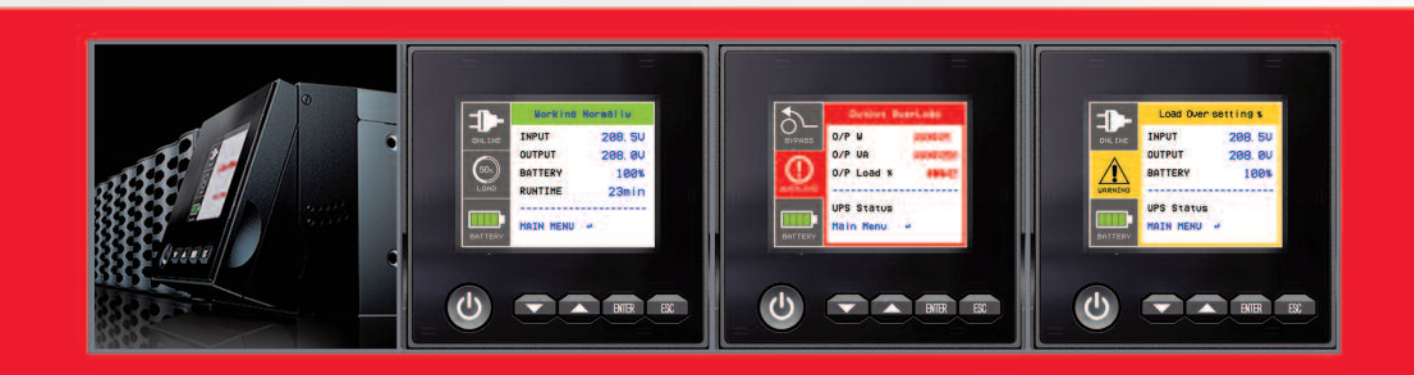

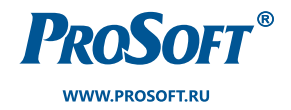

**ОФИЦИАЛЬНЫЙ ДИСТРИБЬЮТОР**

**МОСКВА** (495) 234-0636 info@prosoft.ru

САНКТ-ПЕТЕРБУРГ (812) 448-0444<br>info@spb.prosoft.ru

**ЕКАТЕРИНБУРГ** (951) 811-7945 ekaterinburg@regionprof.ru

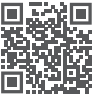

#### Итоговая схема подключения для нашего стенда

На базе приобретённого комплекта оборудования мы собрали для тестирования небольшой стенд, состоящий из контроллера и следующего набора модулей.

- GCAN-PLC-510 Программируемый контроллер узла сети
- GC-8011 Модуль ввода питания. Конструктивно является частью модуля контроллера
- GC-1018 8-канальный модуль дискретного ввода, вход типа NPN, 24 В DC
- GC-2018 8-канальный модуль дискретного вывода, вход типа NPN, 24 В DC
- GC-3624 4-канальный модуль аналогового ввода, –10…+10 В DC, 16 бит
- GC-4662 2-канальный модуль аналогового вывода, 0 … +5 В, 16 бит
- GC0001 Терминальный модуль

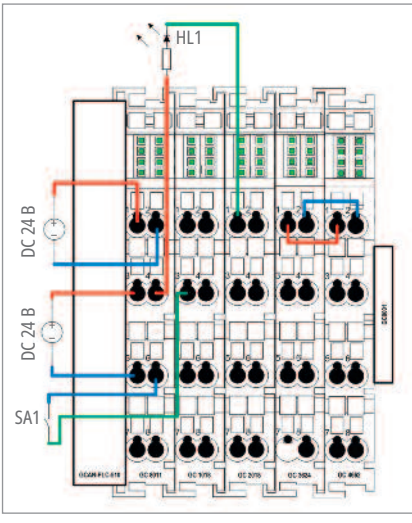

*Рис. 10. Схема подключения для нашего*  $Puc. 11. Ymu<sub>λ</sub>$  *and*  $C$  *Puc.* **11.** *Ymu* $\lambda$ *uma GC* 

IP: 192 168 **PLC Config** CanOpen Config PLC Status | PLC Config | IO Manage | PLC Log **RUN PLC STOP PLC PLC STATUS SYS** State SYS Run Time:5<br>Prog of PLC:1us PLC Cycle:495us

Connect

**RESET PLC** 

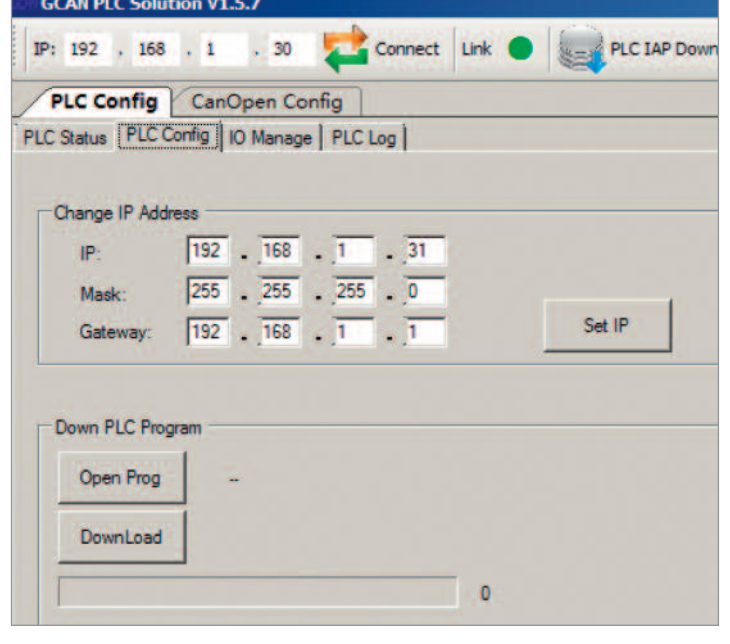

Puc. 12. Утилита GCAN PLC Solution. Вкладка "PLC Configs"

Для стенда мы провели подключение питания и сигналов ввода-вывода, исходя из вышеописанных принципов. Итоговая схема подключения нашего стенда приведена на рис. 10.

### Утилита "GCAN PLC Solution"

**GCAN PLC Solution V1.5.7** 

Для сервисного обслуживания системы **на базе GCAN используется утилита** "GCAN PLC Solution". Перед тем как начать работу с этим приложением, следует подключить ПЛК в одну сеть Ethernet с инженерным компьютером. Связь с контроллером осуществляется по IP-адресу (при заводском сбросе IPадрес 192.168.1.30). Программа "GCAN PLC Solution" позволяет получить информацию о подключённом контроллере, а также по необходимости поменять его IP-адрес, обновить прошивку.

**Во вкладке "PLC Status"** (рис. 11) отражаются:

- текущий режим работы подключённого контроллера (RUN, STOP);
- артикул модели контроллера, его серийный номер, версия аппаратного модуля и версия прошивки;
- фактические онлайн-показатели работы контроллера (SYS RUN Time, Prog of PLC, PLC Cycle).

**Вкладка "PLC Configs"** (рис. 12) предназначена для изменения IP-адреса контроллера.

**Вкладка "IO Manage"** позволяет посмотреть текущую конфигурацию модулей ввода-вывода в порядке их фактического расположения, начиная с ближайшего к контроллеру.

Во вкладке отображается артикул (тип) модуля, его серийный номер, версия (рис. 13).

Device SN:GC322050525

DeviceType:GCAN-PLC-510<br>PLC VER:3.1.3

**PLC TAP Down** 

111,6,0

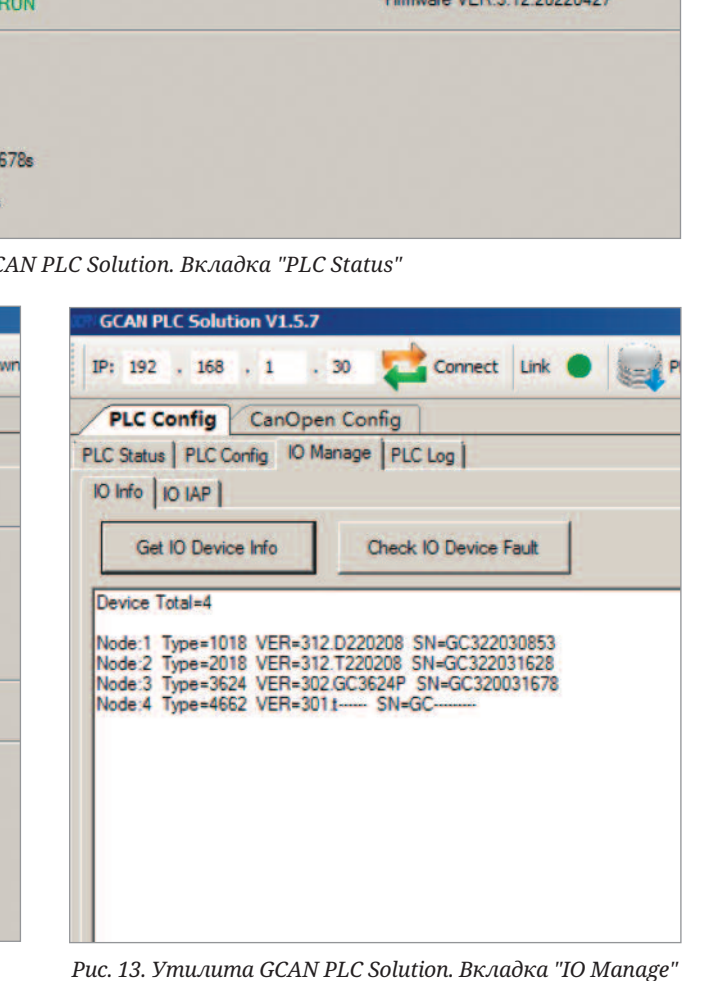

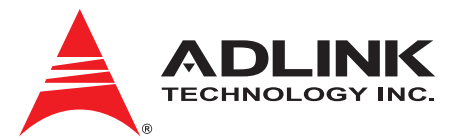

## **РХІ-модули для научных** и исследовательских применений

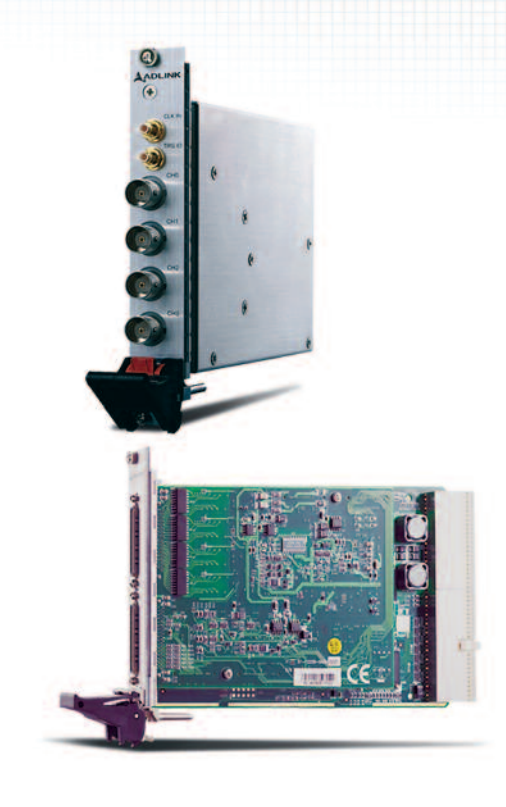

#### **Дигитайзеры с высоким разрешением**

*Широкий динамический диапазон, высокая скорость опроса* PXI-9816, PXI-9826, PXI-9846

- **•** Разрешение 16 бит
- **•** 4 аналоговых канала
- **•** Частота 10, 20, 40 млн опросов в секунду
- **•** Память для хранения данных 512 Мбайт
- **•** Драйверы для VB, VC и LabVIEW

### **Многофункциональные платы сбора данных**

*Высокая точность измерений, универсальность применений* PXI-2000, PXI-2200, PXI-2500

- **•** Разрешение от 12 до 16 бит
- **•** До 96 каналов ввода
- **•** Частота дискретизации до 3 млн опросов в секунду

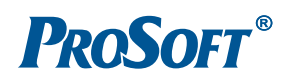

**Вкладка "PLC Log"** отражает текущие ошибки в работе контроллера, если они есть.

#### Программа DIO AIO

Настоящий раздел служит цели упростить специалистам процесс первоначального изучения ПЛК GCAN компании Shenyang Vhandy Technology Co., Ltd. и инструментального ПО OpenPCS infoteam Software. В основу положен подход по созданию простого приложения Simple для ПЛК GCAN-PLC-510, состоящего из задачи (программы) DIO\_AIO.

Приложение Simple реализует элементарные функции ввода и вывода дискретных и аналоговых сигналов с использованием модулей системы. Приложение содержит одну программу DIO\_AIO на языке ST (структурированный текст), которая вызывается как периодическая задача с интервалом 1 секунда.

В качестве целевой платформы используется контроллер GCAN-PLC-510. Для разработки прикладного программного обеспечения используется среда OpenPCS V 7.1.5, установленная на виртуальной машине VMware Player с операционной системой Windows 7.

#### Создание проекта и программы

Процедура создания проекта в среде OpenPCS в общих чертах описана в руководствах [1], [9]. Кратко опишем эту процедуру применительно к нашему проекту.

Открыв среду OpenPCS в меню "Project", выбираем пункт "New" и, задав имя новому проекту, сохраняем его в целевую папку (рис. 14).

Затем в меню "File" выбираем пункт "New" и создаём файл новой программы DIO\_AIO, указав для неё язык программирования, тип POU, имя и месторасположение (рис. 15).

И переводим программу в активное состояние, сделав её задачей (рис. 16).

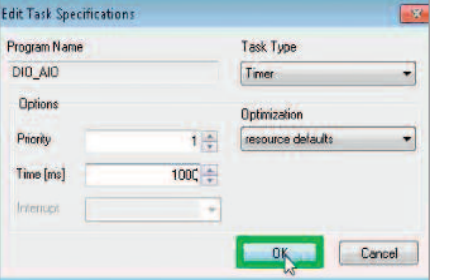

Рис. 17. Свойства задачи DIO AIO

**PCS (C/M Project** PLC  $\overline{a}$ **西田新田 米**  $+11$ # 61 61 61  $\overline{a}$ **Ban IB 88 1 Project MODBLISSLAV** SP DIO\_AIO.ST<br>SP DIO\_AIO.ST<br>All Resource.WI testST ø USERTYPE TYP **Bis Create a new fi CENTIL** . Files & Resources | E Network | 1 OPCI/O | 16 | O Holp Library AID\Desktop\Trening **C:**War POUs Variable infoteam OpenFCS Version: 7,1,5,17309<br>Infoteam SmartSDM (Intel 60336) under licence of 0 1996-2018 infoteam Software AG, Germany<br>GCAM\_FLC (ADM CortexM) under licence of 0 1996-2018 infoteam Software AG, Sermany<br>Changing ha

Рис. 14. Создание нового проекта в среде OpenPCS

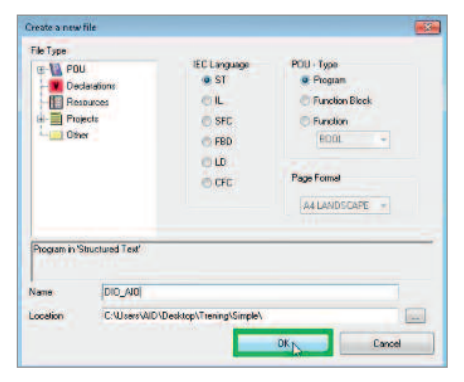

Рис. 15. Создание программы DIO\_AIO

Далее устанавливаем свойства задачи. В нашем случае тип задачи - Time (периодическая) с периодом 1000 мс  $(nuc. 17)$ .

В меню "РLC" выбираем пункт "Connections... " и создаём новое (или редактируем существующее) подключение к контроллеру. В нашем случае это подключение по сети TCP IP с адресом 192.168.1.30 (рис. 18).

Обязательные параметры: имя подключения (мы назвали "ТСР"), номер ТСР-порта = 23 042.

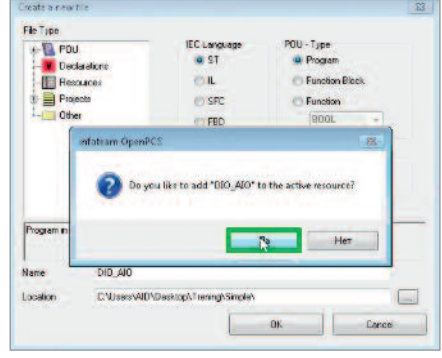

Рис. 16. Создание задачи DIO\_AIO

Выбираем целевую платформу. В меню "PLC" выбираем пункт "Resourse Properties... " и устанавливаем параметры целевой платформы: Hardware Module - GCAN\_PLC; Network Connection выбираем наше подключение с именем "ТСР" (рис. 19).

Основа проекта готова. Можно переходить к кодированию.

#### Объявление переменных

Программу для GCAN-PLC-510 [1], как мы объявили ранее, будем писать на

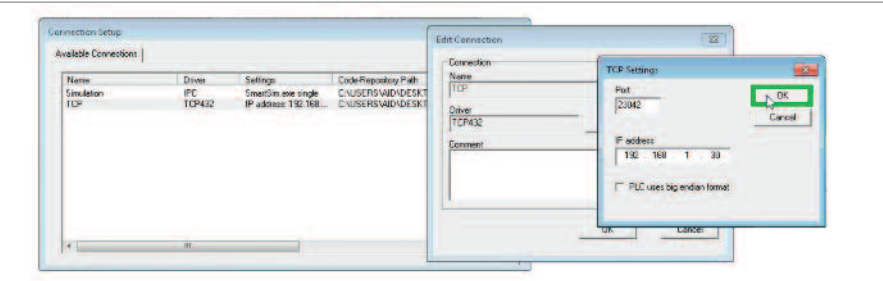

Рис. 18. Создание сетевого подключения в контроллеру

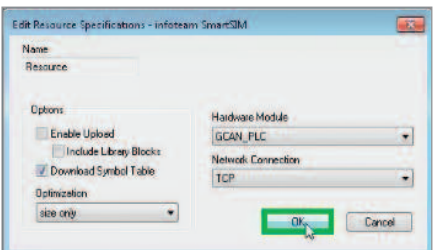

Рис. 19. Назначение контроллера GCAN целевой платформой (ресурсом)

языке программирования ST. Язык программирования ST относится к группе языков со строгой, статической, явной типизацией переменных.

Все переменные до использования в тексте программы должны быть объявлены в отдельной секции описания переменных. Переменные не могут менять свой тип по ходу выполнения программы, в выражениях типы не приводятся по умолчанию (только с помощью специальных функций), в выражениях литералы должны иметь вид, соответствующий типу переменной.

В окне описания переменных описываем переменные программы DIO\_AIO. Нам будет достаточно использовать локальные переменные, объявленные в блоке VAR ... END\_VAR и имеющие область видимости только внутри POU.

Для доступа к портам ввода и вывода дискретных и аналоговых сигналов в языках стандарта ГОСТ Р МЭК 61131-3 (IEC 61131-3) [6] используются так называемые прямо-адресуемые переменные (2.4.5. Directly represented variables руководства OPEN PCS [9]). Для входных сигналов адреса регистров расположены в области I. Для выходных сигналов адреса регистров расположены в области Q. Для модулей GCAN сопоставление адресов регистров и контактов цепей модулей ввода и вывода описаны в соответствующих руководствах по эксплуатации [2], [3], [4], [5] в разделах 2.4.

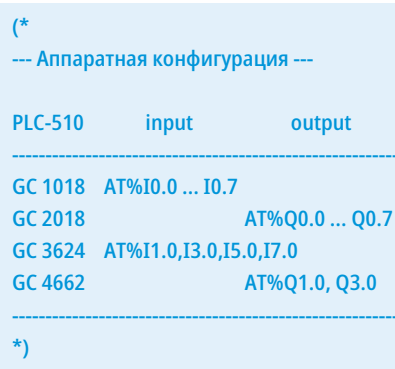

Рис. 20. Объявление переменных программы DIO\_AIO. Аппаратная конфигурация

При подключении нескольких модулей задача программиста заключается в определении соответствующих смещений групп адресов для каждого модуля.

На рис. 20 приведены рассчитанные группы адресов, зарезервированных контроллером для модулей GC-1018, GC-2018, GC-3624, GC-4662 и проецируемых на области I и Q в проекте DIO\_AIO.

На рис. 21 приведён текст объявления переменных для работы с входами и выходами модулей GC-1018, GC-2018, GC-3624, GC-4662. Большая часть переменных не используется в коде программы и приведена лишь для иллюстрации принципа прямой адресации.

#### Алгоритм работы

**VA** 

Текст программы DIO\_AIO приведён на рис. 9. Программа написана на языке программирования ST. В основе языка ST лежат проверенные временем и обоснованные теоретически идеи структурного программирования, зафиксированные в отношении программируемых контроллеров в стандарте ГОСТ Р МЭК 61131-3-2016 [6], идентичном международному стандарту МЭК 61131-3:2013\* Контроллеры программируемые. Часть 3. Языки программирования (IEC 61131-3:2013, "Programmable controllers - Part 3: Programming languages", IDT). С основами языка можно познакомиться в книгах Петрова [7] и Романова [8]. Об особенностях реализации языка ST для контроллеров GCAN можно узнать в руководстве OpenPCS Programing System. User Manual [9].

Программа намеренно упрощена и иллюстрирует процесс ввода и вывода дискретных и аналоговых сигналов.

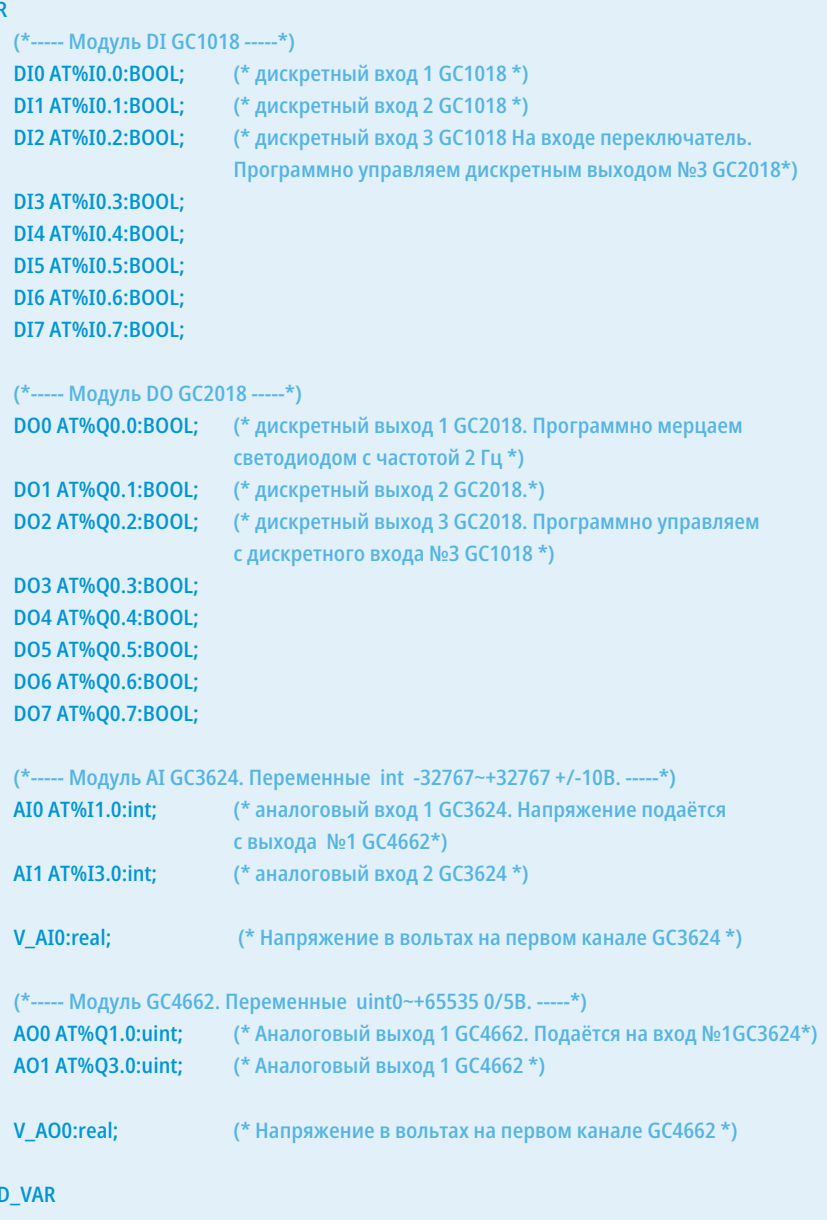

Рис. 21. Объявление переменных программы DIO AIO

EN

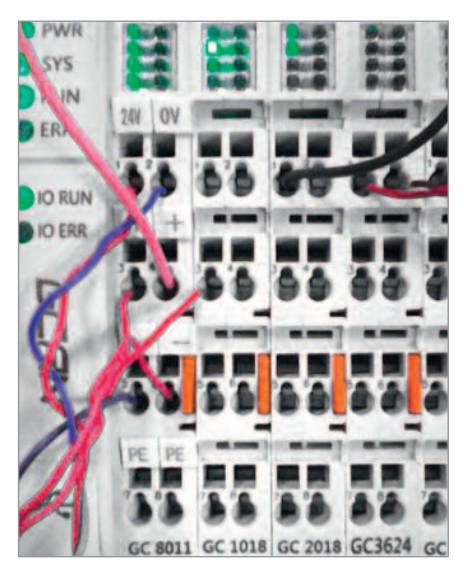

*Рис. 22. Индикация светодиодов, размещённых в корпусах модулей GC1018 GC2018*

Программа (Задача) DIO\_AIO вызывается периодически с интервалом 1000 мс (рис. 17). В каждом цикле, инвертируя значение булевой переменной DO0, программа с периодом 2 с зажигает или гасит светодиод HL1, подключённый к выходу 1 модуля GC2018 (рис. 10).

К входу № 3 модуля GC1018 подключён переключатель SA1. С его помощью можно переключать сигнал, подаваемый на вход модуля. Состояние входа программно передаётся на дискретный выход № 3 модуля GC2018. Состояние входов и выходов модулей можно проконтролировать по свечению светодиодов, размещённых в корпусах модулей GC1018 GC2018 (рис. 22).

Для демонстрации работы модулей аналогового вывода (ЦАП) GC4662 и аналогового ввода (АЦП) GC3624 соединены перемычками соответствующие выходы и входы этих модулей (рис. 10). В каждом цикле задачи DIO\_AIO про-

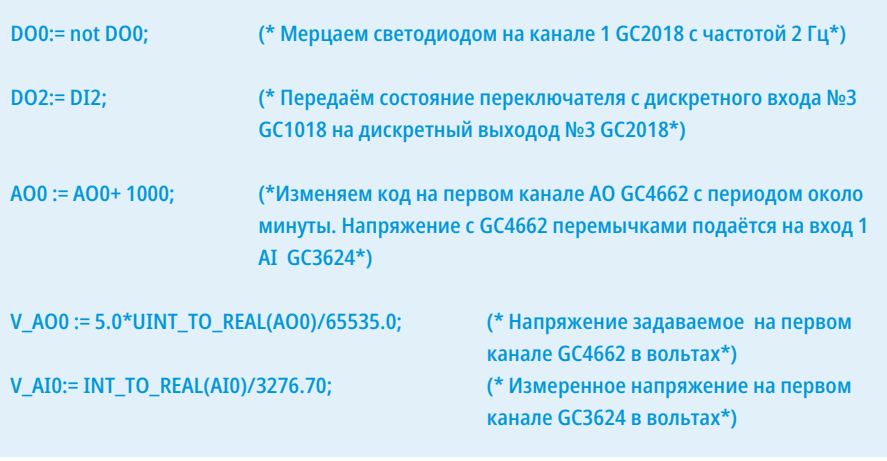

*Рис. 23. Исходный код программы DIO\_AIO*

граммно наращивается напряжение на выходе GC4662, примерно на 0,1 В. Когда регистр ЦАП переполняется, напряжение на выходе ЦАП сбрасывается, и процесс повторяется с периодом около одной минуты. Для контроля работы считывается код АЦП модуля GC3624 и пересчитывается по формуле в напряжение в вольтах (рис. 23)

#### Средства отладки OpenPCS Компилирование и загрузка кода

в контроллер

Чтобы начать отладку приложения, нужно сначала откомпилировать его и загрузить код в контроллер. Для компиляции необходимо выбрать пункт меню **"PLC"**, **"Build Active Resource"** в строке меню. В окне Output мы увидим отчёт о результатах компиляции (рис. 24).

После успешного завершения компиляции код должен быть передан контроллеру. Теперь выбираем **"PLC" "Online"** для подключения к ресурсу. OpenPCS обнаружит, что приложение необходимо загрузить в контроллер, и запросит разрешение на это (рис. 25).

Если возникает проблема, OpenPCS печатает сообщение об ошибке в том же окне. Руководство по OpenPCS даёт полный обзор всех ошибок и предоставляет пользователю возможные решения.

Выбрав «да», можно увидеть индикатор выполнения во время передачи кода, но для этого небольшого примера он должен быть завершён очень быстро. Когда загрузка завершится, вы увидите, что OpenPCS автоматически открыла окно одного из своих инструментов: "Test and Commissioning". Это свидетельствует о том, что OpenPCS находится в связи с контроллером (рис. 26).

Выбрав пункт меню **"PLC"**, **"Coldstart"** (или нажав красную стрелку на панели инструментов (рис. 27)), можно начать выполнение кода контроллером.

Test and Commissioning поддерживают три различных способа запуска приложения: "Coldstart" сбрасывает все переменные к их начальным значениям, "Hotstart" не сбрасывает никакие переменные, в то время как "Warmstart" повторно инициализирует только те переменные, которые не заявлены RETAIN.

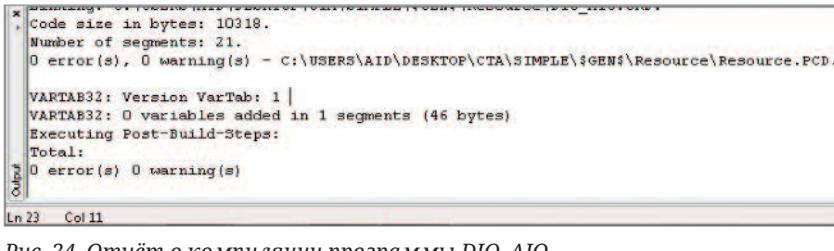

*Рис. 24. Отчёт о компиляции программы DIO\_AIO*

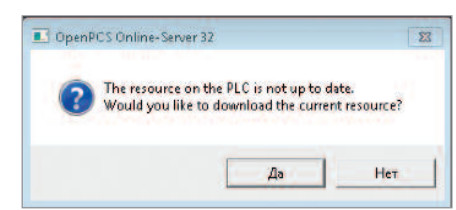

*Рис. 25. Диалог загрузки исполняемого кода DIO\_AIO в контроллер*

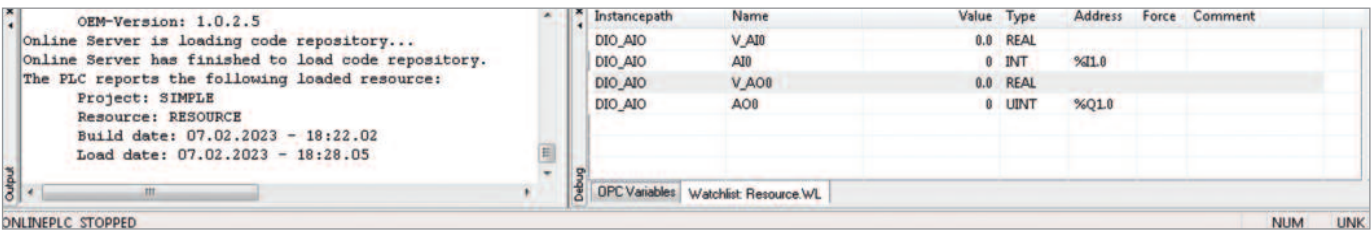

*Рис. 26. Отчёт о загрузке исполняемого кода DIO\_AIO в контроллер*

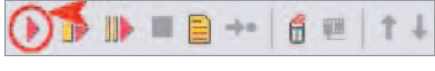

Рис. 27. Старт загруженного проекта

#### Онлайн-редактор ST

Для отладки и мониторинга кода, написанного на ST, удобно использовать редактор ST в режиме мониторинга PLC -> Monitor/Edit. В этом режиме можно использовать следующие способы отладки и мониторинга: точки останова, оперативный просмотр значения переменной, watchlist, установка и принудительная фиксация значений переменных.

#### Точки останова

В стандарте ГОСТ Р МЭК 61131-1 «Контроллеры программируемые. Часть 1» определены функции тестирования прикладной программы. К традиционным функциям тестирования в том числе относятся и проверка последовательности выполнения программы, например, пошаговые операции, изменение времени циклов программы, команда останова (п. 4.6.4, пункт "f", подпункт 3). Один из соответствующих инструментов отладки, который поддерживается в среде OpenPCS, - это точки останова

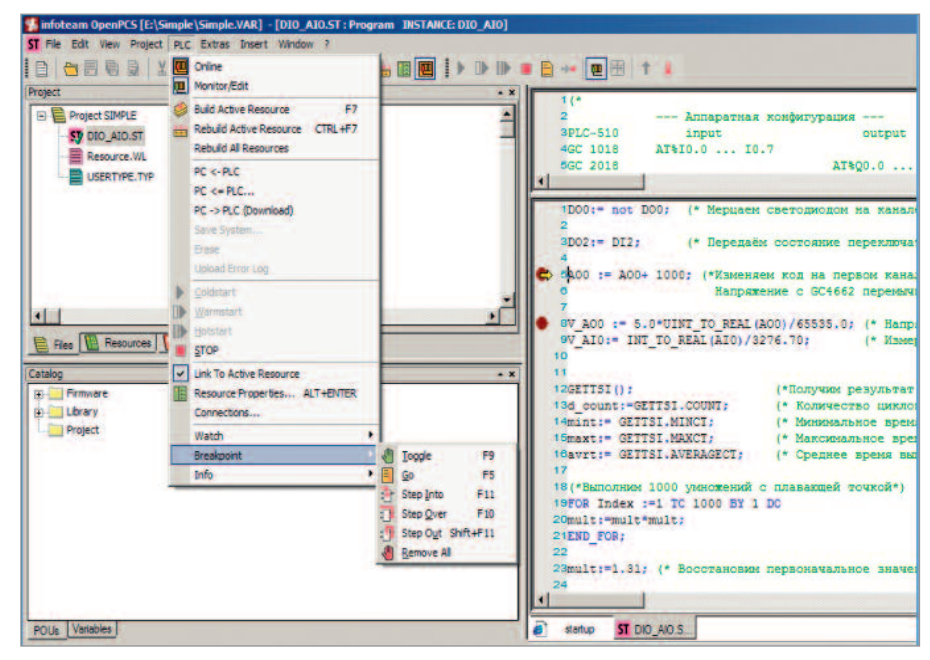

Puc. 28. Breakpoints debugging // Точки останова

(оригинальное англоязычное название "Breakpoints"). Они выполняют функцию преднамеренного прерывания выполнения задачи, пошагово помогая разработчику исследовать поведение всей программы. Точки останова позволяют оценить правильность работы алгоритмов, посмотреть значения переменных на определённых этапах.

В инструментальной среде OpenPCS работа с точками останова ведётся через соответствующее меню, которое становится активным при переходе в режим отладки, как изображено на рис. 28. При

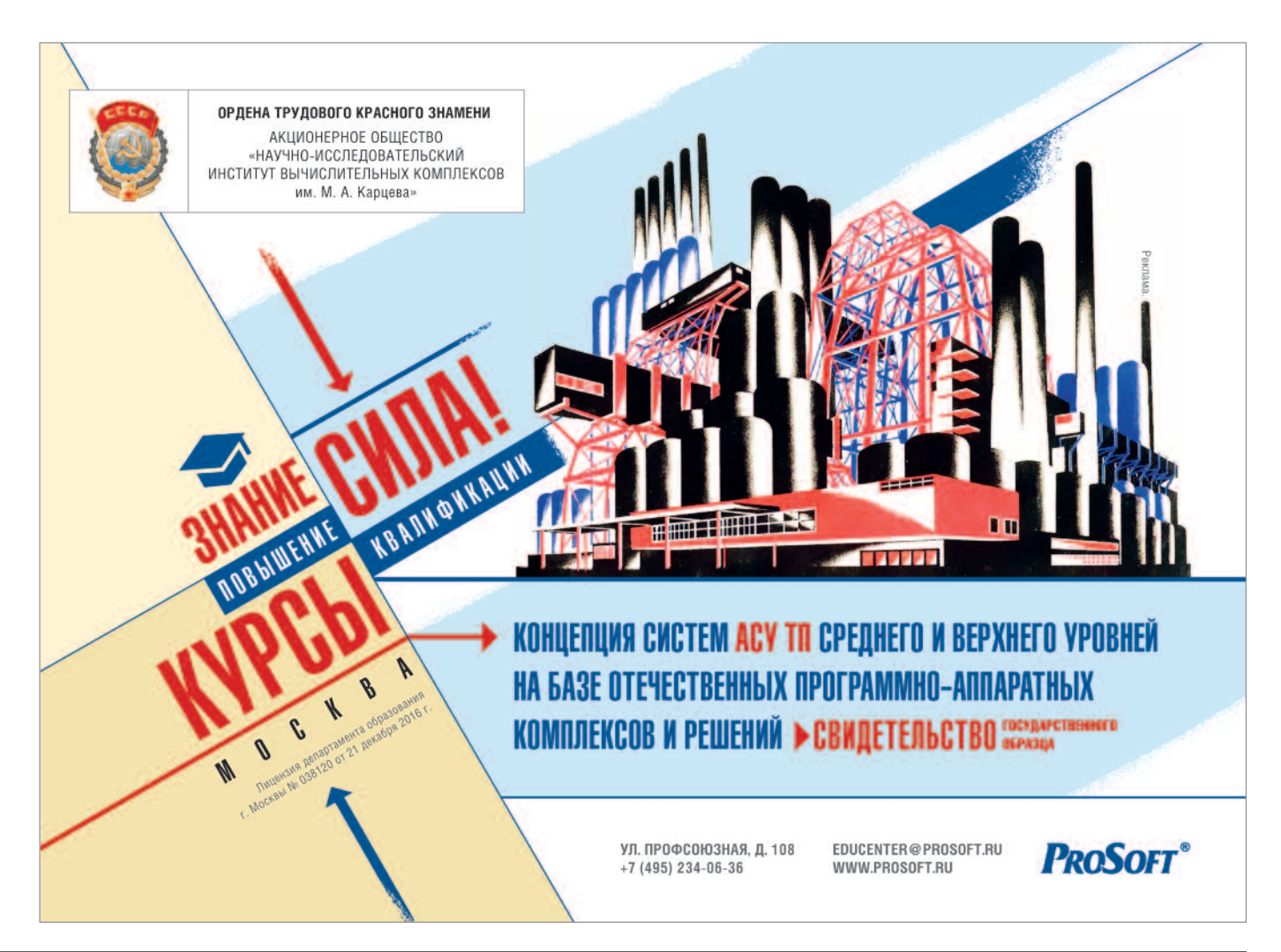

EV AOO := 5.0\*UINT\_TO\_REAL(AOO)/65535.0; (\* Напряжение задаваемое на первом канале GC4662 в вольтах\*) W AIO: " INT TO REAL (AIO) /3276.70; (\* Измеренное напряжение на первом канале GC3624 в вольтах<sup>2</sup>)  $real V\_Al0 = 1.1056856000$ 

Рис. 29. Оперативный просмотр значения переменной

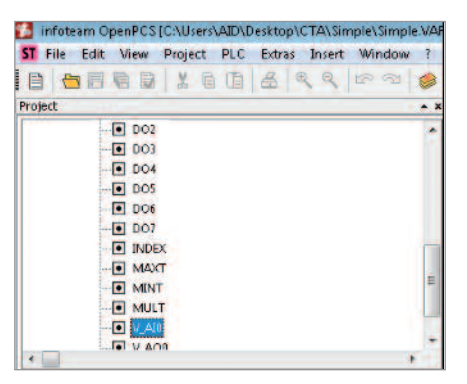

Рис. 30. Переменные задачи DIO\_AIO

этом проект программы должен быть предварительно скомпилирован и загружен в реальный или виртуальный контроллер.

Основные тезисы при использовании точек останова в среде OpenPCS, для контроллеров GCAN:

- применяются для отладки программ, написанных на текстовых языках ST и IL. В текстовом редакторе точка останова устанавливается на номер строки;
- в проекте может быть установлено несколько точек останова, внутри одной задачи или в разных задачах;
- в момент, когда очередная точка останова достигнута в какой-либо задаче приложения OpenPCS, выполнение всех задач будет немедленно приостановлено:
- в процессе отладки и работы с точками останова можно не только посмотреть текущие значения переменных программы, но и задавать новые значения. А также зафиксировать значения на входах и выходах контроллера.

#### Оперативный просмотр значения переменной

Для оперативного просмотра текущего значения переменной в режиме мониторинга достаточно навести курсор мыши на переменную. Рядом с курсором появляется крошечная панель, отображающая имя, тип и значение переменной (рис. 29). Значение постоянно обновляется. Этот приём удобно использовать для того, чтобы быстро проверить текущее значение различных переменных в области кода, с остановкой выполнения или без неё, в точке останова или во время пошагового выполнения.

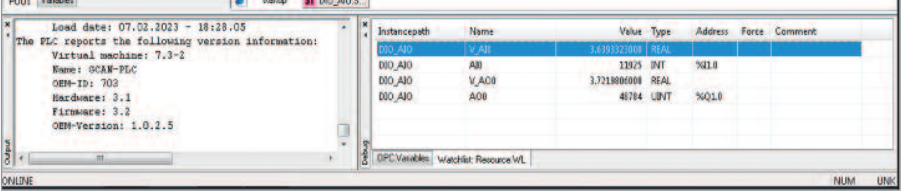

Рис. 31. Окно Watchlist

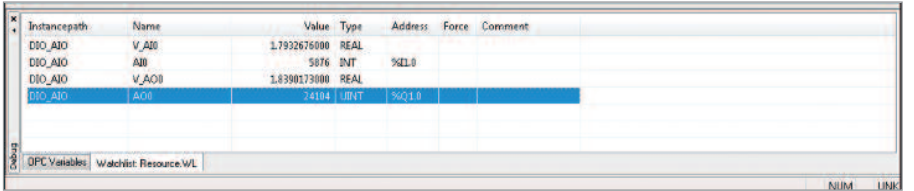

Рис. 32. Окно "Watchlist". Присвоение/фиксация значения переменной

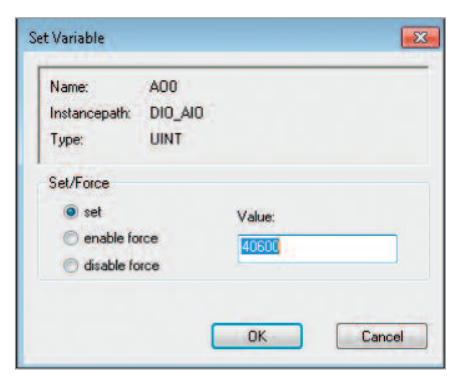

Рис. 33. Окно присвоения/фиксации значения переменной

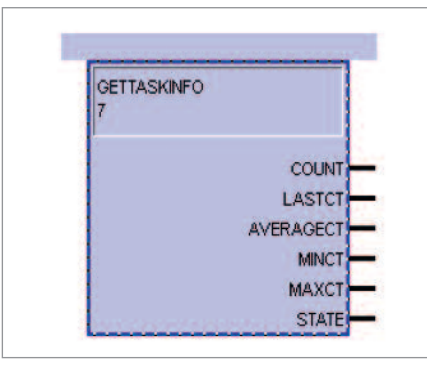

Рис. 34. Функциональный блок **GETTASKINFO** 

#### **Watch variables**

Во время тестирования программы важно знать, какие значения имеют переменные или какое значение приводит к ошибке. В среде OpenPCS есть прекрасная возможность для одновременного просмотра значений целого списка переменных (возможно, из различных задач). Для создания списка можно перейти на панель ресурсов и открыть ветку задачи, к которой принадлежат переменные, которые вы хотите добавить в список. Дважды щёлкните переменную, которую вы хотите просмотреть (рис. 30).

Переменная появляется в окне "Watchlist", где отображаются путь экземпляра, тип, значение и статус (рис. 31). Эти переменные постоянно обновляются во время выполнения программы в ПЛК. Если OpenPCS не может получить значение переменной из системы выполнения (например, переменная недоступна в текущей программе), отображается "-!-".

Чтобы удалить переменные из списка Watchlist, также есть три возможности. Отметьте переменную, щёлкнув её левой кнопкой мыши, затем щёлкните по соответствующему символу на панели инструментов, или используйте клавишу "del", или выберите пункт «Удалить переменную» в меню «Правка».

Двойной щелчок по переменной массива открывает диалоговое окно, в котором вы должны ввести индекс, который хотите просмотреть. Индексы для многомерных массивов должны быть разделены запятыми.

#### Изменение и принудительная фиксация значений переменных

Чтобы повлиять на поведение управляющей программы в режиме тестирования, можно установить для переменных определённые значения.

Для этого отмечаем переменную в окне "Watchlist" и выбираем пункт меню "PLC->Set variable" или кликаем непосредственно на переменной в "Watchlist" (рис. 32).

В появившемся окне надо ввести новое значение и подтвердить его нажатием кнопки «Ок» (рис. 33). В ближайшем цикле выполнения программы переменной будет присвоено в качестве текущего новое значение.

Помимо просмотра и установки текущего значения переменных, OpenPCS поддерживает возможность принудительной фиксации переменных (enable

# aetina

### **КОМПЛЕКСНОЕ РЕШЕНИЕ AN110-XNX НА БАЗЕ** САМОГО МАЛЕНЬКОГО В МИРЕ СУПЕРКОМПЬЮТЕРА **JETSON XAVIER NX**

**AN110-XNX** открывает новые возможности для встраиваемых ІоТ-приложений, в том числе для видеорегистраторов начального уровня и интеллектуальных шлюзов с возможностями аналитики.

Компактная система AN110-XNX (87,4×67,4 мм) с модулем NX (70×45 мм) обеспечивает супервычислительную производительность для периферийных устройств. Благодаря быстродействию 21 трлн операций в секунду в задачах ускоренных вычислений суперкомпьютер обеспечивает параллельную работу

нескольких нейронных сетей и обработку данных с нескольких датчиков высокого разрешения, что необходимо для систем искусственного интеллекта.

Решение включает в себя широкий набор интерфейсов: от высокоскоростных CSI и USB до низкоскоростных I<sup>2</sup>С и GPIO. Используйте возможности компактного форм-фактора, множества интерфейсов и высокой производительности, чтобы обеспечить эффективность встраиваемых систем ИИ и периферийных устройств.

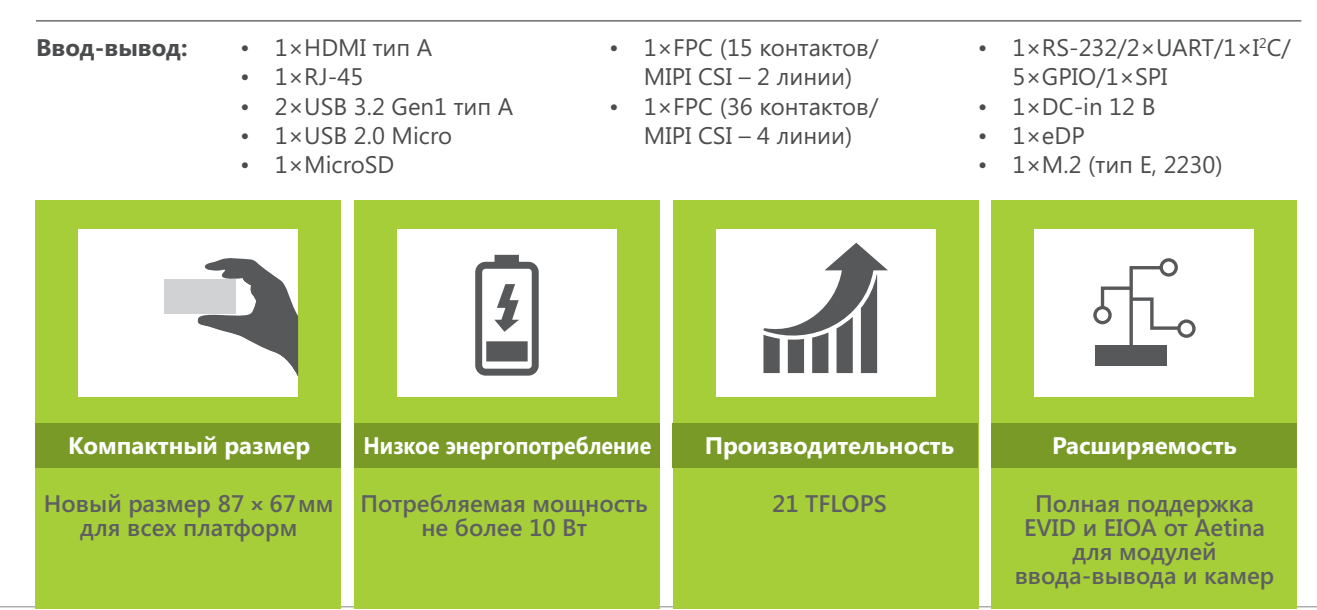

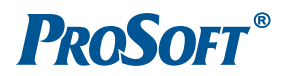

ОФИЦИАЛЬНЫЙ ДИСТРИБЬЮТОР

(495) 234-0636 INFO@PROSOFT.RU

**WWW.PROSOFT.RU** 

force). Если переменная зафиксирована, значение будет сброшено до указанного значения в конце каждого цикла (перед записью на выходы).

В столбце "Force" окна "Watchlist" OpenPCS будет отображать, является ли переменная в настоящее время зафиксированной или нет (рис. 32).

Фиксация только сбрасывает переменную в конце каждого цикла. Модификации в течение одного цикла возможны и не предотвращаются. Удаление переменной из списка наблюдения автоматически отключит фиксацию этой переменной.

#### **GETTASKINFO - инструмент** профилирования

Для профилирования задач, требовательных к времени исполнения, разработчики Firmware GCAN предусмотрели функциональный блок GETTASK-**INFO** (рис. 34).

Во встроенной справке содержится краткая информация о GETTASKINFO:

GetTaskInfo returns information about the execution time of the last cycle of the current task. This function block has no input parameters.

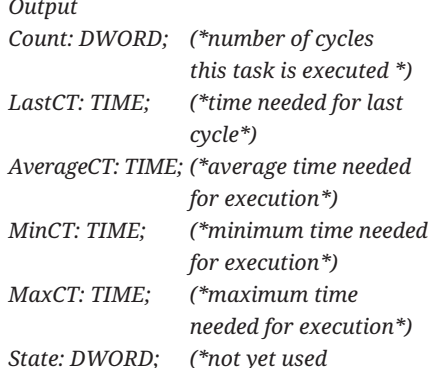

Чтобы проиллюстрировать его функции, внесём изменения в программу DIO\_AIO, создав предварительно переменную экземпляра ФБ GETTASKINFO и ряд вспомогательных переменных (рис. 35).

Для того чтобы заметно увеличить время выполнения программы, вставим цикл, содержащий 1000 умножений переменной с плавающей точкой mult  $(mu)$ . 36).

В окно watch list добавим вновь созданную переменную avrt (рис. 37).

Видно, что среднее время выполнения задачи DIO\_AIO составляет 8 мс. Так как львиную долю времени занимает умножение с плавающей точкой,

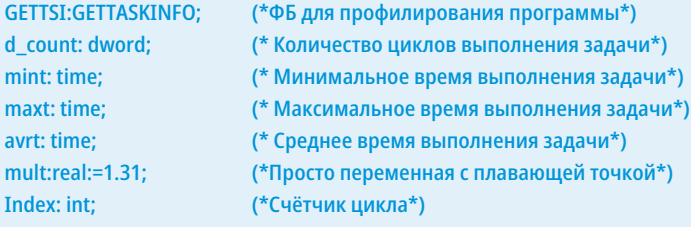

#### Рис. 35. Объявление переменных для профилирования

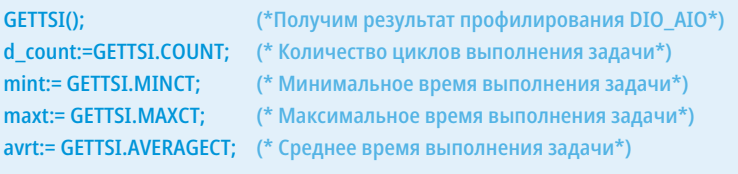

(\*Выполним 1000 умножений с плавающей точкой\*) FOR Index := 1 TO 1000 BY 1 DO mult:=mult\*mult: END\_FOR;

mult:=1.31; (\* Восстановим первоначальное значение переменной\*)

Рис. 36. Фрагмент исходного кода профилирования программы DIO\_AIO

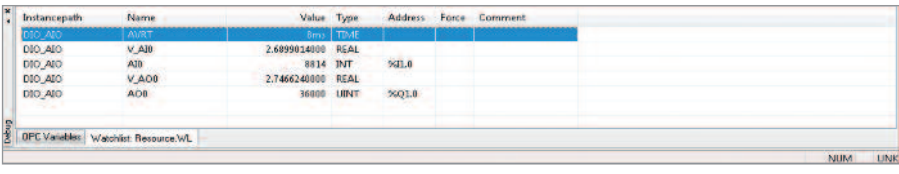

Рис 37. Окно "Watchlist". Результат профилирования

можно дополнительно сделать вывод, что умножение выполняется примерно за 8 мкс.

#### **Заключение**

Для семейства ПЛК GCAN (GCAN-PLC-400, GCAN-PLC-510, GCAN-PLC-511) xaрактерны удобное, испытанное временем конструктивное исполнение; прекрасная поддержка популярных сетевых интерфейсов и протоколов; удачно сбалансированный набор модулей ввода-вывода и модулей расширения функций контроллера; простая в изучении, удобная бесплатная среда программирования OpenPCS, включающая инструментарий онлайн-отладки приложений; развитая библиотека Firmware, содержащая большой набор специализированных функций и функциональных блоков.

ПЛК прекрасно подходят для реализации небольших и средних по числу входных сигналов проектов. Наличие в номенклатуре повторителей узла сети CANopen, Modbus RTU, Modbus TCP (GCAN-IO-8000, GCAN-IO-8100) позволяет легко расширять с помощью модулей GCAN возможности вводавывода уже существующих систем или систем на основе ПЛК других произволителей.

Авторы надеются, что смогут помочь заинтересованным читателям преодолеть естественный барьер первоначального изучения ПЛК GCAN. ●

#### Литература

- 1. GCAN-PLC-510 Programmable Logic Controller User manual.
- 2. GC-1018 8-channel digital input module (NPN) User manual.
- 3. GC-2018 8-channel digital output module (NPN) User manual.
- 4. GC-3624 4-channel analog input module (-10V~+10V) User manual.
- 5. GC-4662 2-channel analog output module (0V~+5V) User manual
- 6. ГОСТ Р МЭК 61131-3-2016.
- 7. Петров И.В. Программируемые контроллеры. Стандартные языки и приёмы прикладного проектирования / под ред. проф. В.П. Дьяконова. М.: СОЛОН-Пресс, 2004.  $256c$
- 8. Романов С. Изучаем Structured Text стандарта МЭК 61131-3".
- 9. OpenPCS Programing System. User Manual. Version 7.0.

Авторы - сотрудники фирмы ПРОСОФТ Телефон: (495) 234-0636 E-mail: info@prosoft.ru

#### 088 Ультракомпактный встраиваемый компьютер на базе формата Pico-ITX **OT Aaeon**

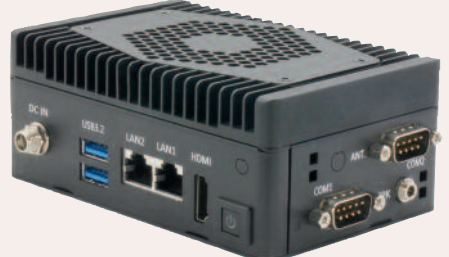

Компания AAEON представляет встраиваемый компьютер - PICO-TGU4-SEMI на базе процессорной платы формата Pico-ITX. Это максимально компактная и производительная модель из линейки встраиваемых компьютеров, обеспечивающая стабильный функционал в различных условиях ограниченного пространства.

Новинка весом чуть менее 400 грамм имеет габариты 122×80×50 мм, при этом работает в диапазоне температур с верхним значением до +50°С. Модель построена на базе процессоров Intel Core I семейства Tiger Lake.

Семейство Tiger Lake значительно отличается от своего предшественника по части техпроцесса и микроархитектуры, здесь появился интегрированный ускоритель нейронных сетей Intel GNA 2.0, обновили встроенную графику Intel Xe, теперь видеоадаптер поддерживает воспроизведение видео с разрешением 8к, а также появилась поддержка оперативной памяти типа DDR4 для улучшения быстродействия системы.

Компьютер поставляется с напаянным модулем оперативной памяти DDR4 4/8 Гбайт с возможностью расширения до 32 Гбайт опционально, а для хранения данных реализованы слоты М.2 2280 (с интерфейсом подключения PCIe Gen 4 [×4] по умолчанию или SATA опционально) и mini PCIe для накопителей mSATA.

Встраиваемый компьютер оснащен широким набором портов ввода/вывода, включающим 1×2.5 Gigabit Ethernet, 1×Gigabit Ethernet, 2×USB 3.2, 1×HDMI и 2×RS-232/422/485 (опционально). Устройство питается постоянным током с напряжением 12 В.

РІСО-TGU4-SEMI - одна из самых компактных моделей из линейки встраиваемых компьютеров на х86 архитектуре, она гарантирует стабильный высокий функционал в различных условиях ограниченного про-

странства. Для монтажа предусмотрены опциональные аксессуары: для монтажа на DIN-рейку и крепление по стандарту VESA.

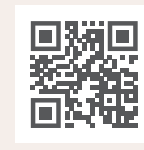

#### 090 Новый мезонинный вычислитель СРС1304 для разработчиков **ВЫСОКОПРОИЗВОДИТЕЛЬНЫХ СИСТЕМ**

Fastwel объявляет о начале приёма серийных заказов на мезонинный процессорный модуль СРС1304, выполненный в стандарте COM Express на базе высокопроизводительного процессора Intel Xeon E с интегрированным графическим ядром. Новинка предназначена для ответственных систем управления, работающих в жёстких условиях эксплуатации.

Мезонинный формат СРС1304 позволяет быстро разработать и поставить на производство вычислитель, отвечающий требованиям конкретной прикладной задачи: систем реального времени, бортовых систем, средств безопасности и связи, контроля производства, высокоскоростного сбора данных и т.д. Модуль обладает высокой производительностью, совместим с программным обеспечением х86 и имеет широкий набор интерфейсов: PCI Express 3.0, SATA 3.0, USB 3.0, DisplayPort 1.2.

Соответствие стандарту COM Express (Basic) позволяет использовать CPC1304 для апгрейда серийно выпускаемых систем с минимальными доработками. В частности, в линейке COM Express Fastwel новинка замещает более ранние модели СРС1301 и СРС1302. Разработка новых проектов на СРС1304 займёт минимальное время за счёт соответствия международному открытому стандарту, малых габаритных размеров и невысокого тепловыделения.

Основные технические характеристики модуля СРС1304:

- процессор: Intel Xeon E-2276ME 2,2 ГГц, 6 ядер, 37W и Intel Xeon E-2254ML 1,7 ГГц, 4 ядра, 25W:
- оперативная память: DDR4-2666 SDRAM до 32 Гбайт, с поддержкой ЕСС;
- видео: 3×DDI 4096x2304@60 Гц (DP, HDMI, DP), 1×VGA CRT 1920×2000@60 Гц, 1×LVDS Dual Channel 24 bit 1920×1200@60 Гц;
- коммуникации:  $1 \times PCIEx16$ ,  $8 \times PCIEx1$ , 4×USB 3.0, 8×USB 2.0, 4×SATA 3.0, HD Audio;
- рабочий температурный диапазон от -40 до +85°С.

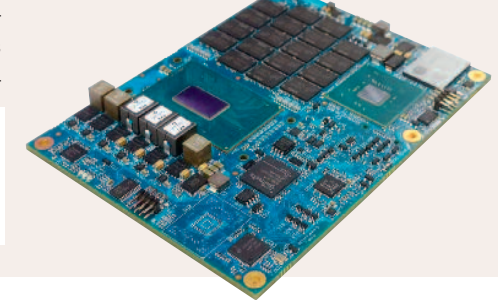

Приобрести модуль или получить изделие на тестирование под проект можно, прислав запрос на адрес cd@dolomant.ru.

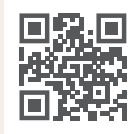

#### 9995 Беспроводной модем **LORA-485-01**

Научно-производственное предприятие «ПЛАТФОРМА» - IT-компания в сфере разработки, производства, монтажа и сборки электронных изделий микропроцессорной технике на представляет новую разработку - беспроводной модем LORA-485-01, предназначенный для обмена данными в сети LoraWan (RU; 868 МГц), с подключёнными к нему (RS-485, MODBus RTU) устройствами.

Модем может использоваться, например, для сбора показаний

> с приборов учёта ресурсов (водосчётчики, электросчётчики, теплосчётчики и др.) по линии RS-485.

Имеется возможность увеличения функционала модема (путём установки дополнительных расширений/модулей): выносными датчика-

ми температуры (и/или) влажности; релейными выходами; цифровыми и аналоговыми входами/выходами и пр. (по требованиям заказчика).

Обмен модема с подключёнными устройствами осуществляется как в автоматическом режиме (с возможностью настройки индивидуальных интервалов опроса), так и/или в ручном режиме (по линии RS-485 или по сети LoRaWAN из внешнего ПО) в произвольный момент времени. Питание модема осуществляется от сети переменного тока 220 В либо от внешнего источника питания 5 В.

Основные состояния работы модема отображаются с помощью двухцветного индикатора. Наличие питания индицируется дополнительным светодиодом. Конфигурирование основных параметров устройства (в том числе LoRaWAN) осуществляется из внешнего (Windows) приложения. Кроме того, имеется возможность обновления внутреннего ПО модема.

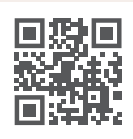

www.npp-platforma.ru info@npp-platforma.ru +7 927 245 63 64